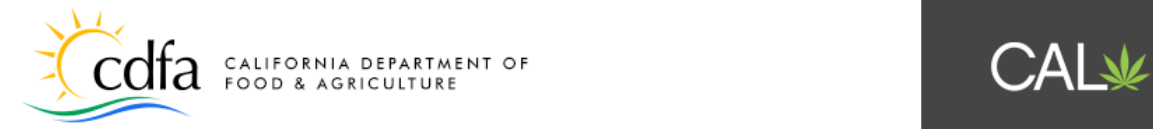

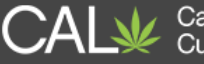

## **Printing License Certificates**

# **in the CalCannabis Licensing System [Logging In](#page-1-0)**

**[Printing License Certificates](#page-2-0)  [Troubleshooting](#page-5-0)** 

**Note: Cannabis is a Schedule I drug, according to the federal Controlled Substances Act. Cannabis-related activity is subject to federal prosecution, regardless of the protections provided by state law.** 

> For more information, please visit: [calcannabis.cdfa.ca.gov](http://calcannabis.cdfa.ca.gov/) **Rev. 03/09/2018**

<span id="page-1-0"></span>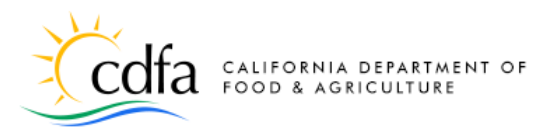

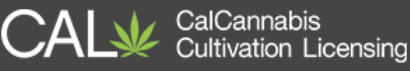

#### **Logging In**

● On the **[Home](https://aca6.accela.com/calcannabis/)** page, click on the **Login** link to login to your CalCannabis Cultivation Licensing account.

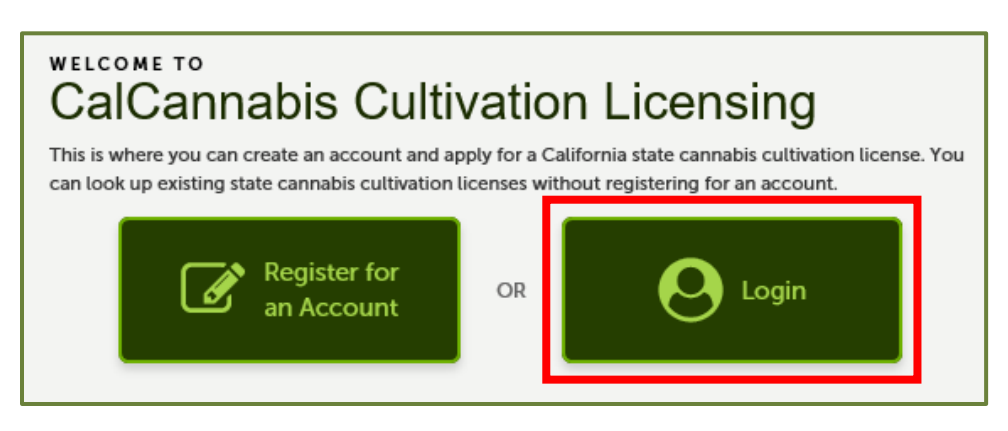

● Enter your **Username** and **Password** and click **Login** to begin.

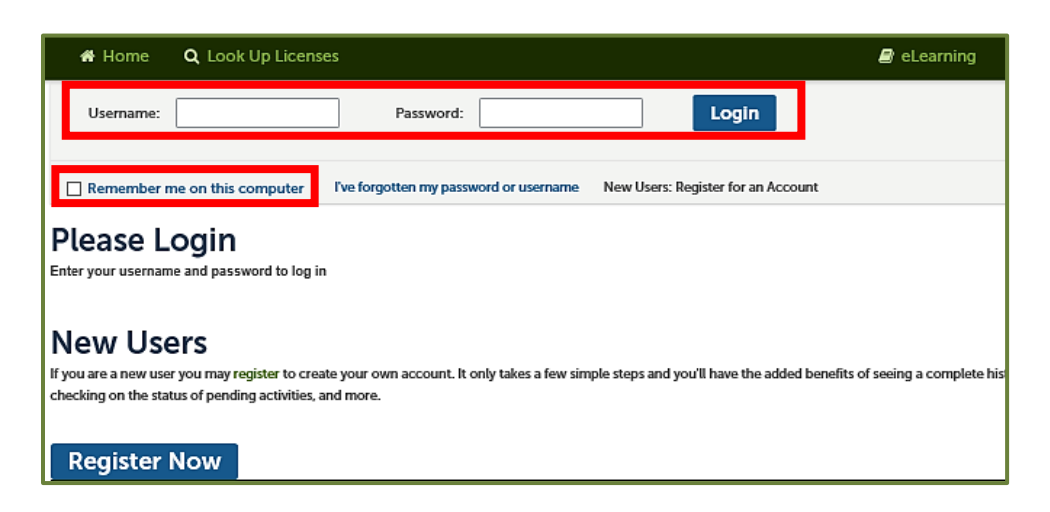

 the box **Remember me on this computer** because doing so will save your ● If you're using a public computer, it's important that you **do not** check CalCannabis Licensing System username on the public computer.

#### <span id="page-2-0"></span>**Printing License Certificates**

• From the My Dashboard page, click the "My Licenses" toolbar link **or** the "View My Licenses" button.

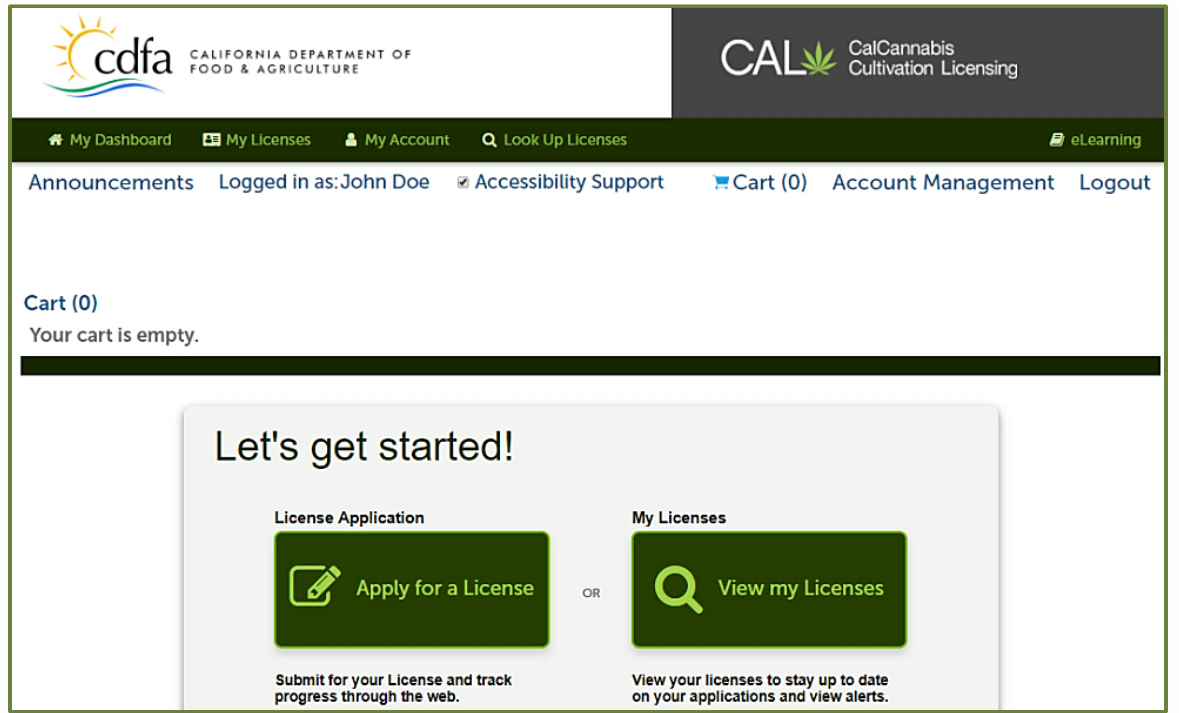

 • Find the **Active** Cannabis Cultivation License in your "Licenses" list and click on its blue hyperlinked number to open. You can differentiate between record types by looking in the "License Type" column.

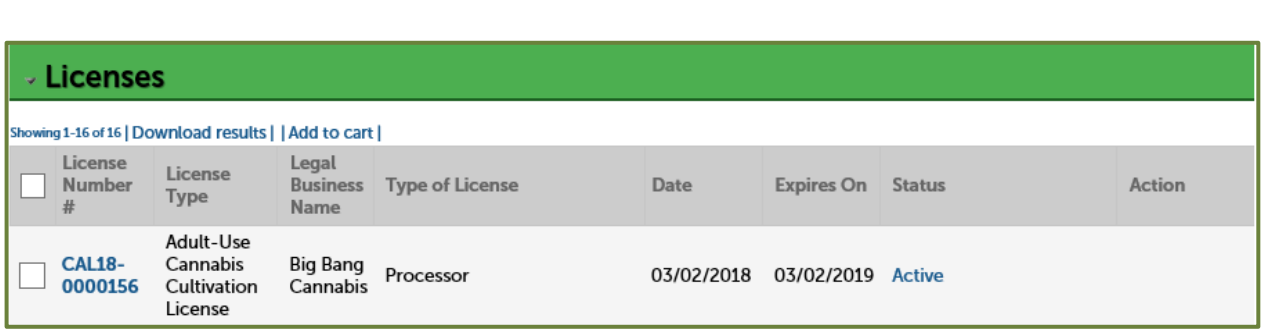

For more information, please visit: For more information, please visites visited visits: calcannabis.cdfa.ca.gov • Click the down arrow next to "Record Info" and select "Attachments".

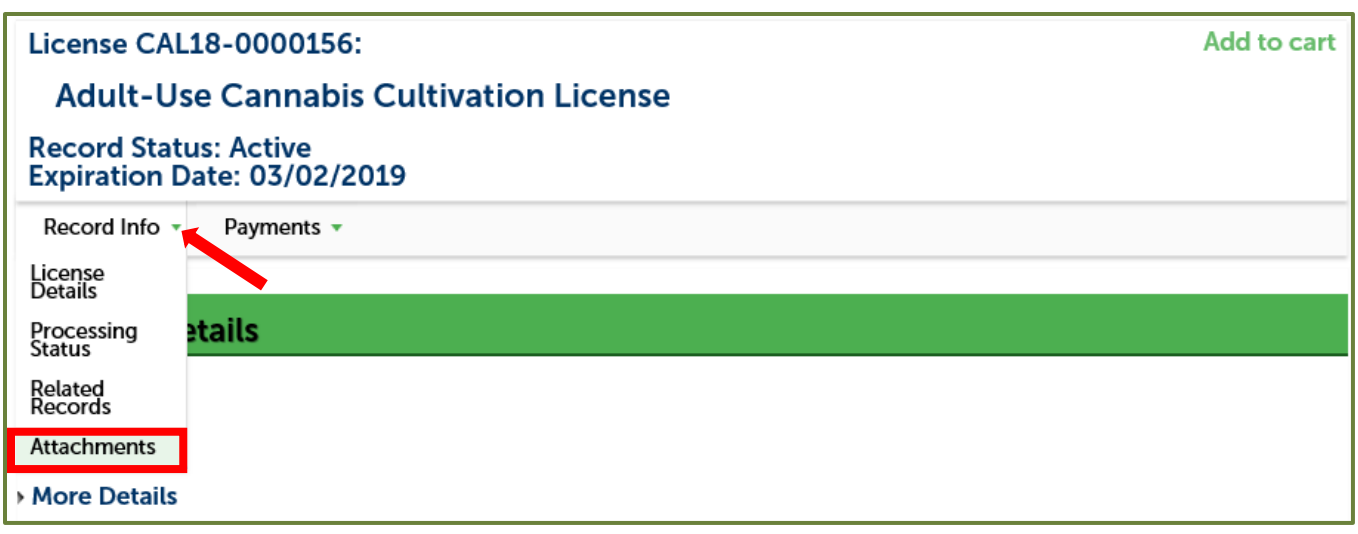

• Click on the name of the License certificate document and select "Open" from the pop-up dialog box. You can differentiate between attachment types by looking in the "Type" column. You'll need to have an Adobe PDF reader installed on your device in order for the document to open.

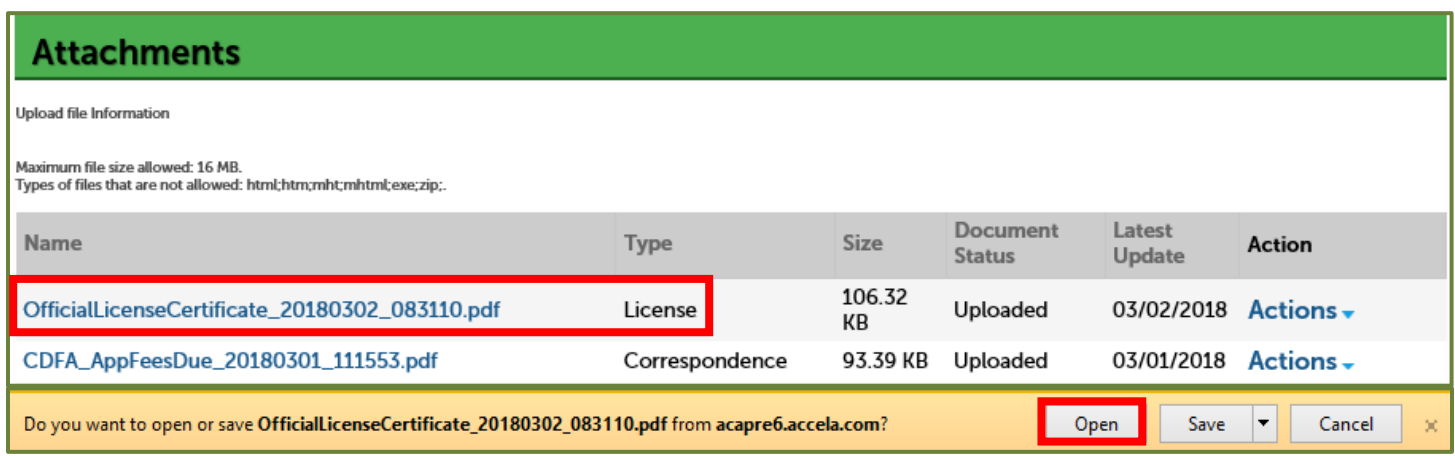

For more information, please visit: calcannabis.cdfa.ca.gov

• Your license certificate will open for you to view and print.

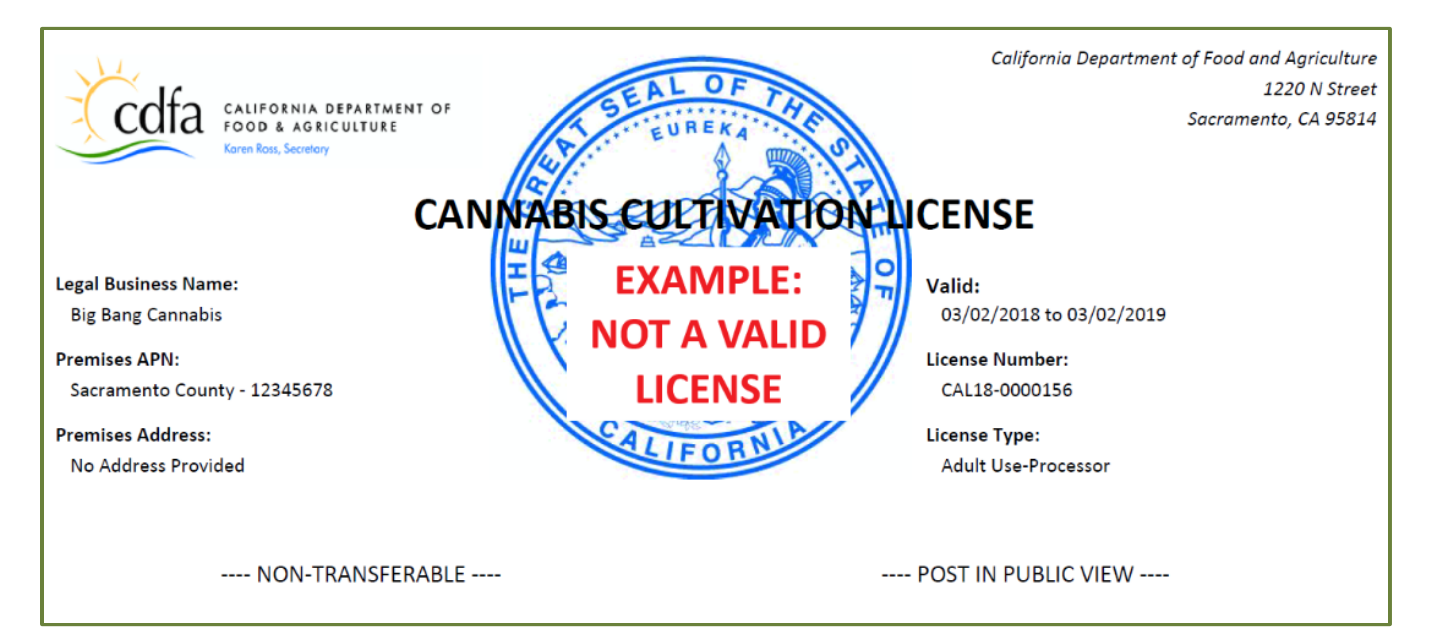

For more information, please visit: calcannabis.cdfa.ca.gov

### <span id="page-5-0"></span> **Troubleshooting**

- If you're unable to open the license certificate document or receive an error, try logging into your account and opening the file in a different Internet browser. For example, if you're experiencing issues with Chrome, try using another browser like Internet Explorer or Mozilla Firefox.
- If you're still unable to open the document, click on the name of the license certificate document and select "Save" from the pop-up dialog box to save the file to your computer.

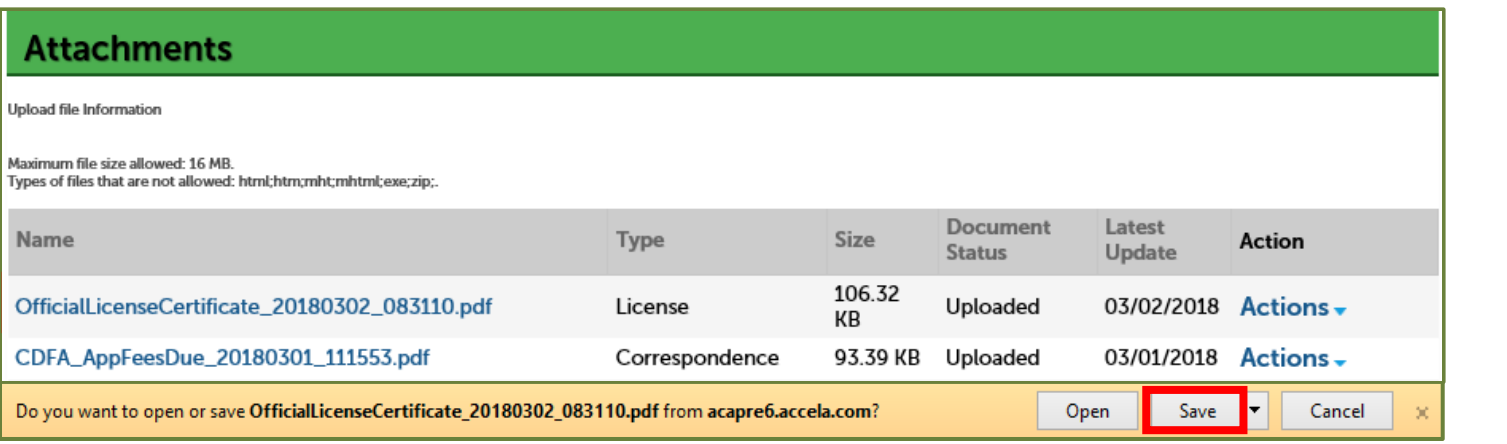

- If you're still experiencing difficulty with opening the document, check the file name. It should have saved as something similar to "Certificate.pdf" or "Certificate.pdf.html". If the file saved as something similar to "Certificate.pdf.html", remove the ".html" from the end of the file name. Then, check the file properties to confirm that it is saved as an Adobe Acrobat Document (.pdf). If not, update the file properties to Adobe Acrobat Document (.pdf).
- Your certificate should open for you to view and print.